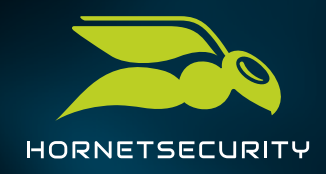

#### **1. IM CONTROL PANEL ANMELDEN**

**(nachdem Sie die Zugangsdaten von Ihrem Distributor erhalten haben)**

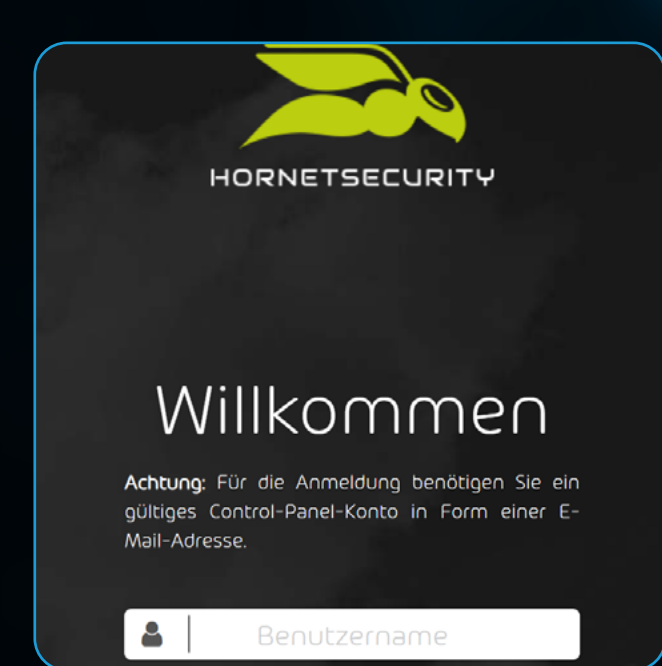

Loggen Sie sich mit Ihren Anmeldedaten in das **[Hornetsecurity Control Panel](https://cp.hornetsecurity.com/login)** ein. Bitte beachten Sie, dass die Aktivierung nur von Admins für den Microsoft Tenant durchgeführt werden kann.

## **2. SEITE AUFRUFEN**

**https://cp.hornetsecurity.com/thirdparty/office365/choose** aufrufen und 365 Total Protection Enterprise auswählen.

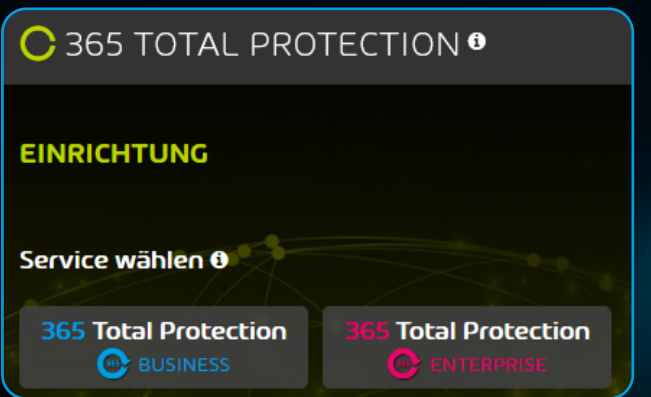

Sie möchten 365 Total Protection Enterprise Backup nutzen?

Aktivieren Sie zuerst 365 Total Protection Enterprise – so wie in den nachfolgenden Schritten beschrieben.

In Schritt 6 können Sie zusätzlich die Backup-Funktionen hinzufügen und so von der All-in-One-Lösung profitieren.

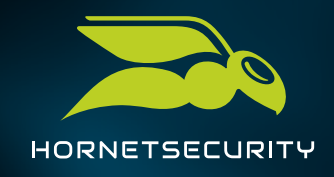

## **3. MIGRATIONSHINWEIS LESEN**

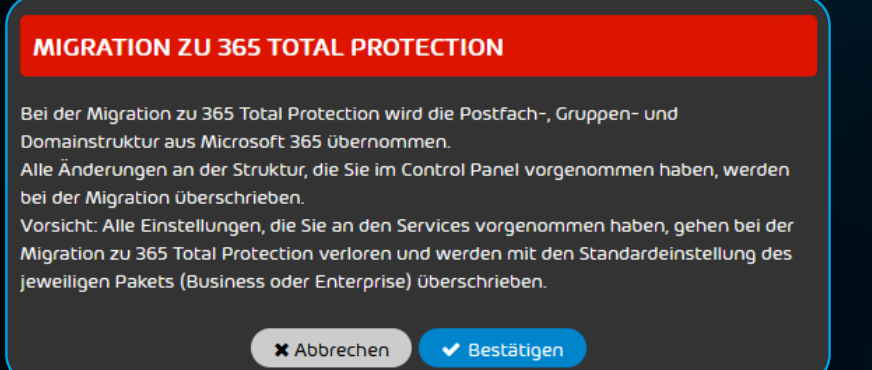

Lesen Sie den Hinweis zur Migration und bestätigen Sie das mit dem Klick auf den Button.

## **4. ONBOARDING-ANWEISUNGEN BEFOLGEN**

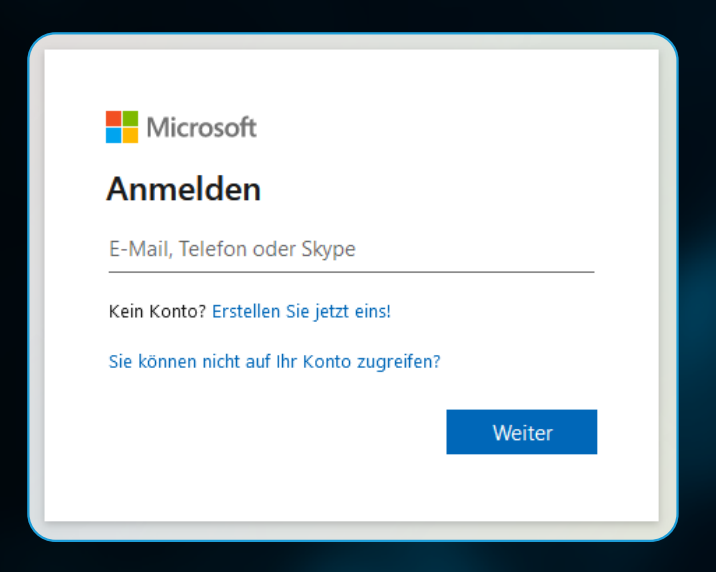

Folgen Sie den Anweisungen für das Onboarding. Tragen Sie die Daten für Ihr TPE-Konto ein. Verwenden Sie die MS-Anmeldung und geben Sie Ihre Admin-Anmeldedaten ein.

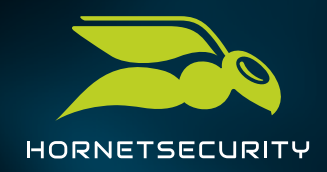

# **5. BERECHTIGUNGEN AKZEPTIEREN**

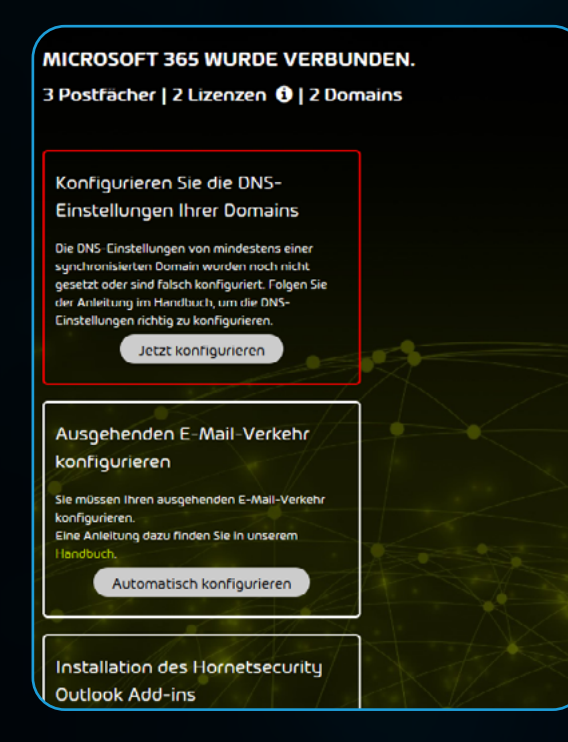

Akzeptieren Sie die erforderlichen Berechtigungen für den Connector. Die Installation des Connectors kann bis zu 2 Minuten dauern. Die Erfolgsmeldungen werden in der Benutzeroberfläche des Control Panels angezeigt.

Herzlichen Glückwunsch, Sie haben 365 Total Protection Enterprise aktiviert. Sie wollen TPE noch um eine einzigartige und zuverlässige Backup - und Replikationslösung erweitern und von der All-in-One-Lösung profitieren? Dann befolgen Sie Schritt 6 des Onboardings.

## **6. 365 TOTAL BACKUP AKTIVIEREN**

Als Administrator auf Partnerebene können Sie das Modul 365 Total Backup im Control Panel aktivieren. Danach können Sie Ihren Kunden den Service 365 Total Backup anbieten.

- **Melden Sie sich mit Ihren administrativen**   $\overline{\mathbf{M}}$ **Zugangsdaten im Control Panel an**
- **Wählen Sie in der Bereichsauswahl den**   $\blacktriangledown$ **Partner aus, für dessen Kunden Sie 365 Total Backup anbieten möchten**
- **Navigieren Sie zu Backup > 365 Total**   $\overline{\mathbf{v}}$ **Backup**
- **Bestätigen Sie die Aktivierung von 365**   $\blacktriangledown$ **Total Backup**

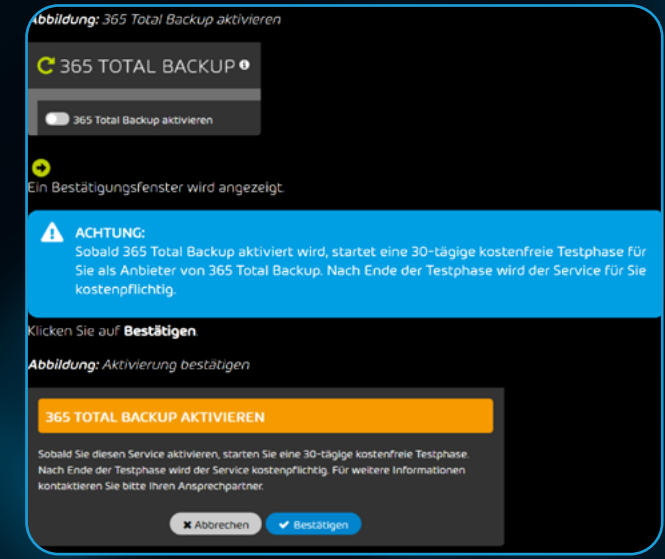